**Récapitulatif :** Nous avons précédemment associé l'image du village africain mitraillé avec l'image des rails d'entrée dans le camp d'Auschwitz. (**Fiche n°4**)

Nous allons désormais nous occuper du cancrelat.

Parmi les images que vous avez téléchargées sur votre ordinateur,

**Ouvrir en tant que calque** l'image du cancrelat « **cancrelat.png** » :

## **Première étape** :

 L'image du cancrelat se positionne au centre du document A3 et on voit son calque se positionner au-dessus du calque du mur mitraillé : rien de nouveau là.

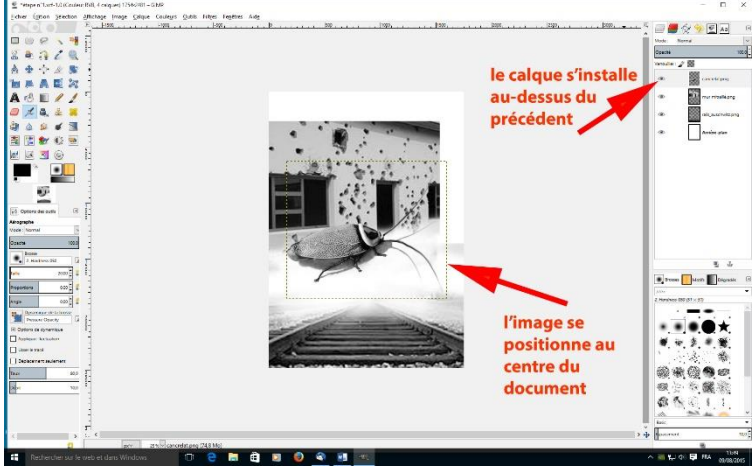

> L'image du cancrelat est trop grande : il va donc falloir la réduire en taille. Comme précédemment, on clique dans le menu **Calque** sur **Echelle et Taille du Calque**. Régler comme sur la boite de dialogue ci-dessous :

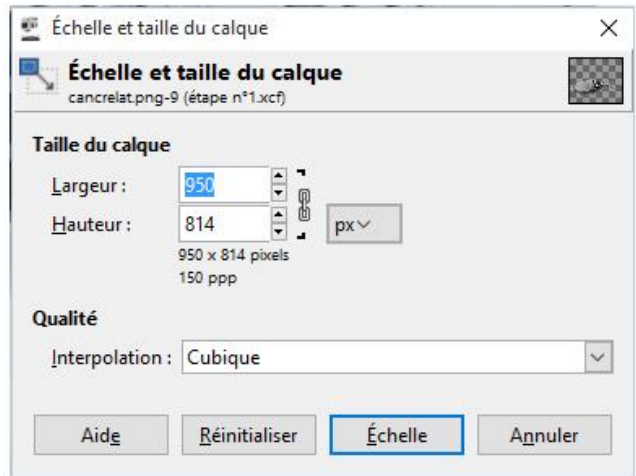

Mettez la largeur à 950 pixels : la hauteur se mettra automatiquement à 814 pixels dans la mesure où les deux valeurs sont liées (maillon chaîne fermé : vous pouvez laisser liées ou délier ces valeurs en cliquant sur le maillon de chaîne à droite des valeurs.

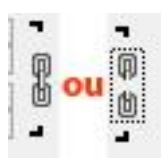

## Version 9 /08/2015 **Fiche n° 5 : le cancrelat**

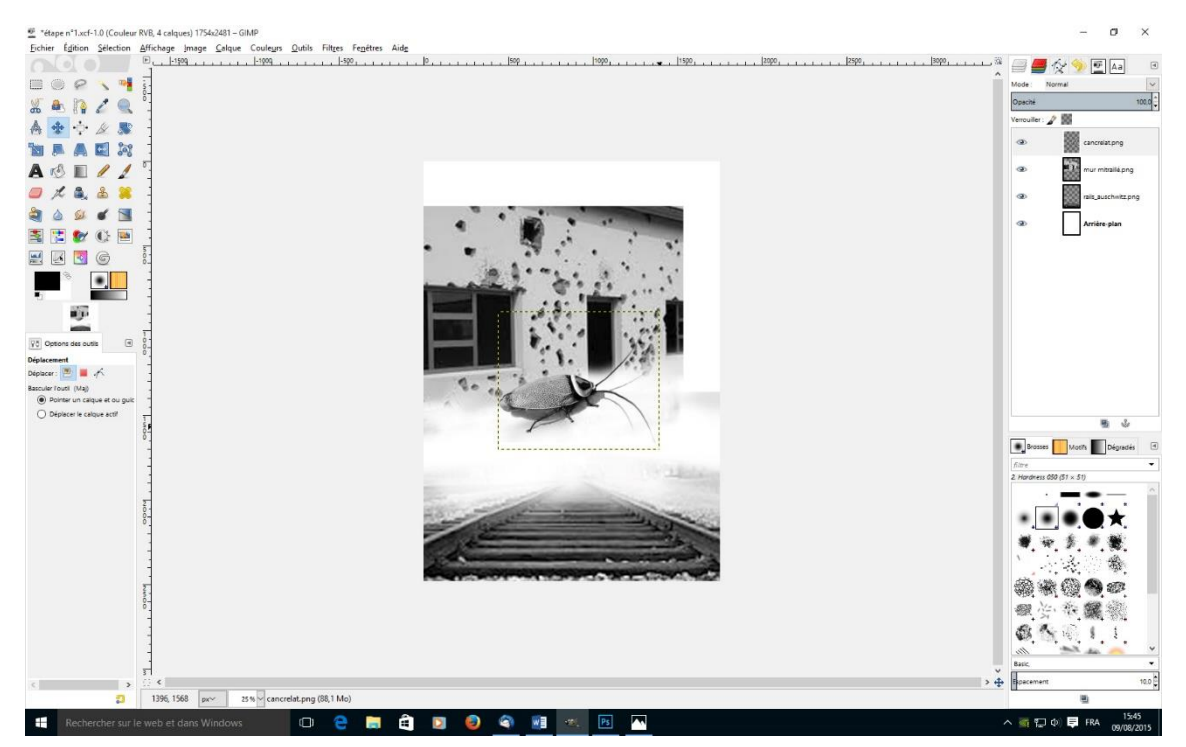

Vous obtenez ceci à l'écran :

 Reste à positionner le … cancrelat sur l'image. Cliquer sur l'outil « **Déplacement** » (cette icône, dans le menu **Outils** à gauche). Quand vous survolez l'élément à déplacer le curseur se transforme en **croix accompagnée d'une main**. Cliquez-glissez jusqu'à la bonne position :

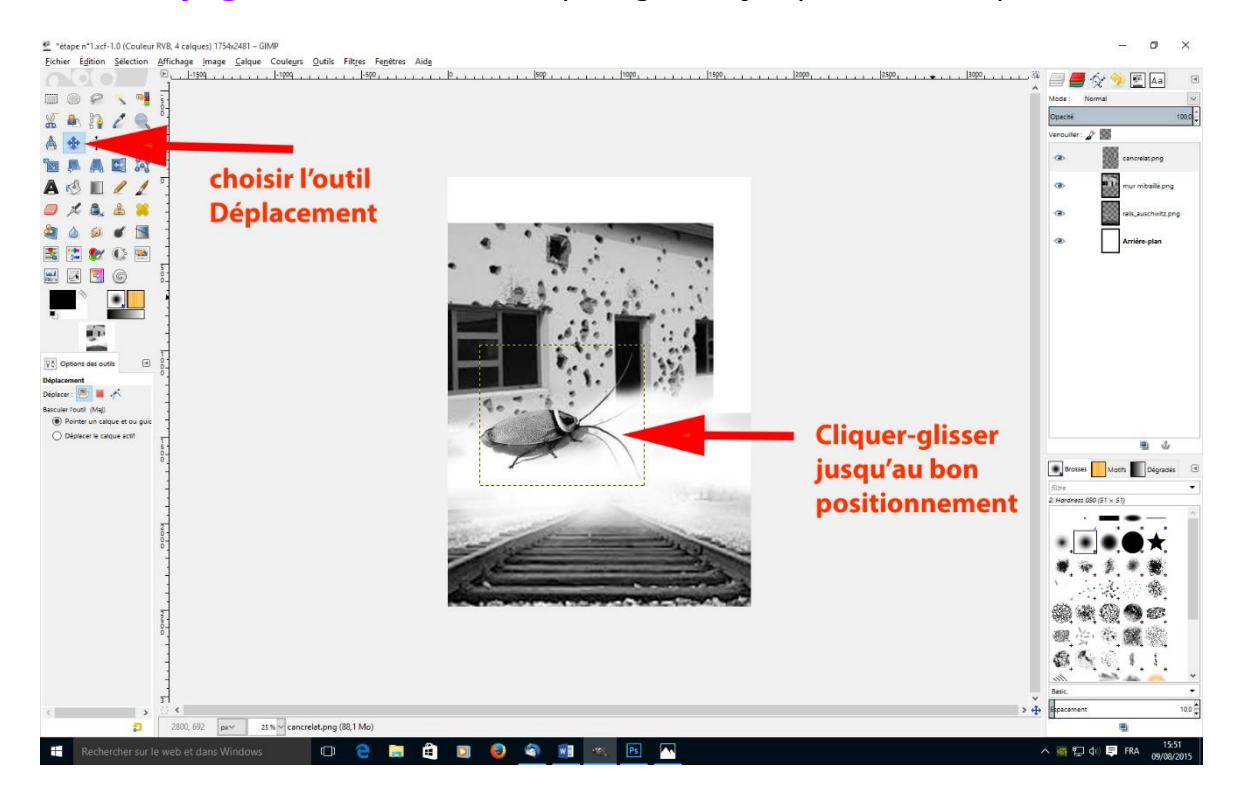

## Version 9 /08/2015 **Fiche n° 5 : le cancrelat**

Voilà le cancrelat est positionné. Ici, bien sûr, l'image du cancrelat était prête. Souvent, les images que vous glanez sur internet, ou bien encore vos photos, ne correspondent que partiellement à ce que vous voulez faire. Ici par exemple, l'image du cancrelat a été traitée comme une image en noir et blanc. Puis l'ombre du cancrelat a été refaite. Le fond sur lequel était le cancrelat a été effacé et l'image a été sauvegardée en .PNG pour permettre la transparence du fond et insérer facilement le cancrelat dans notre image. Bref, vous aurez souvent besoin de retravailler les images qui s'intègrent aux affiches avant leur insertion mais ici, pour alléger le propos, on a considéré que toutes les images étaient prêtes.

Désormais, nous avons cette image à l'écran et 4 calques.

Pensez à sauvegarder votre image en format .XCF, le format natif de GIMP permettant de sauvegarder tous les calques (sur lesquels nous aurons à revenir pour des réglages dans les étapes suivantes).

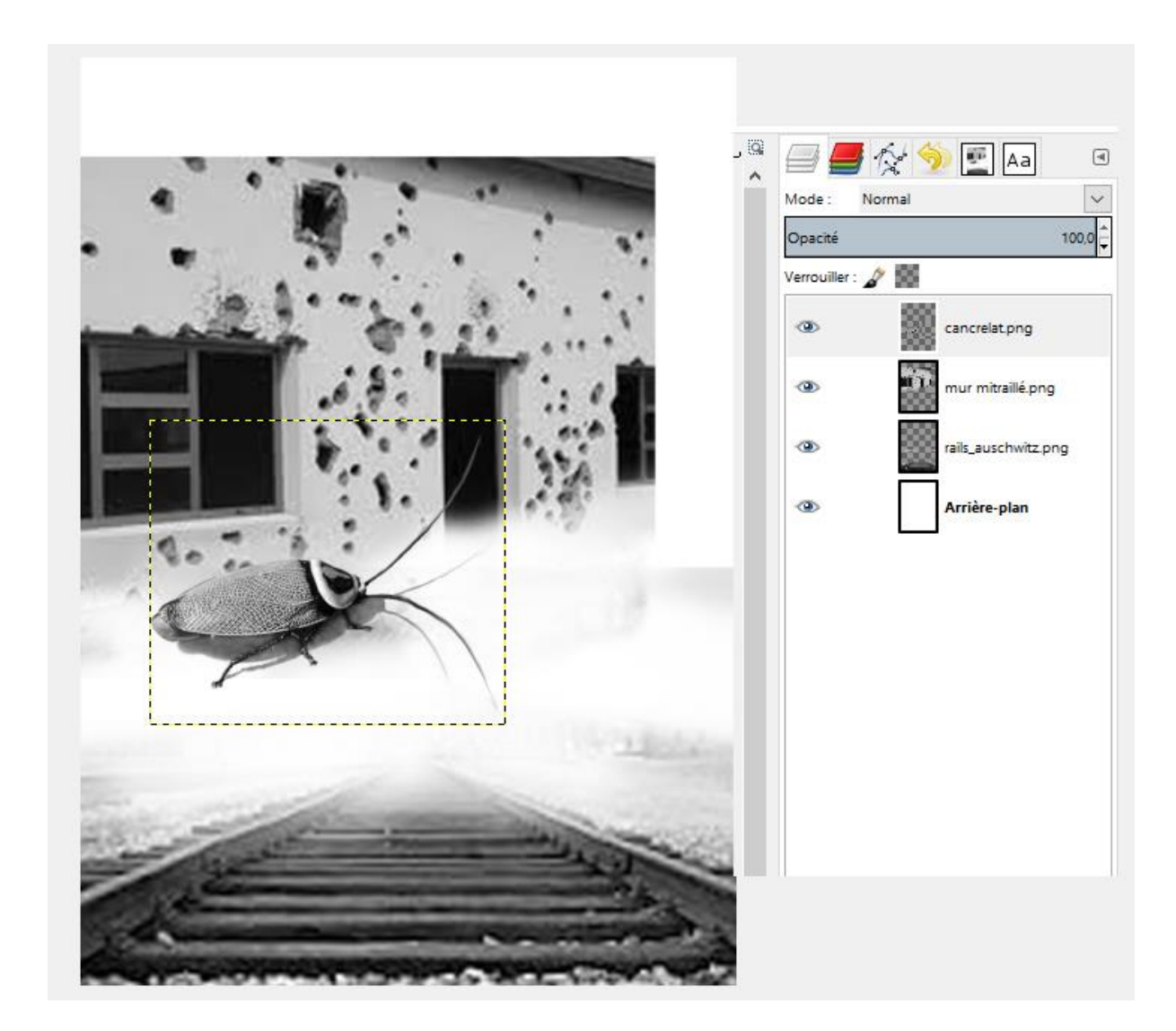

Prochaine étape : le **texte**

ADEC 56 / 2015 : [www.adec56.org](http://www.adec56.org/)